■3-1-3 見積書を作成・変更・削除する

福祉用具販売の見積書の作成を行います。

【出力できる帳票類】

・見積書

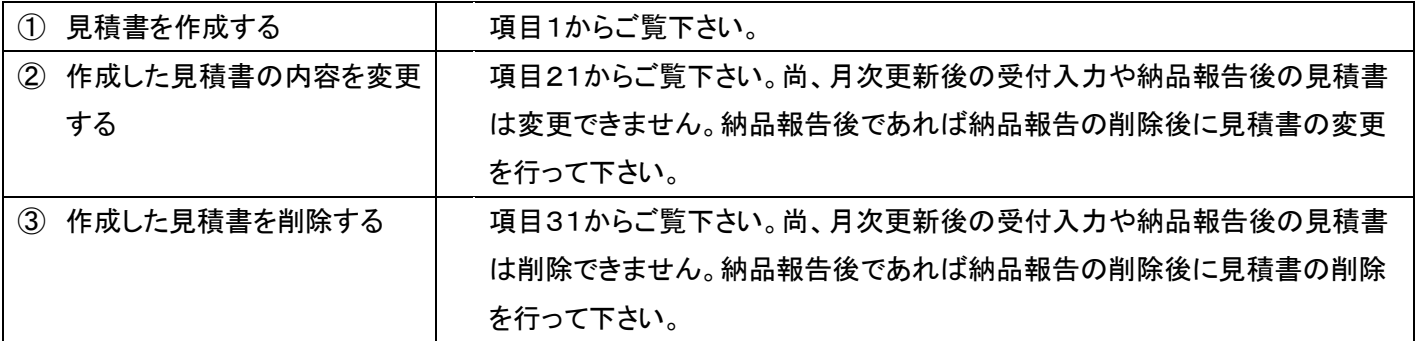

【ポイント】

・見積書の作成は商品マスタや被保険者マスタの事前準備が必要です。マスタ登録後に見積書が行えます。詳しくは 「3-1-2 介護保険販売業務を行う前に」をご参照下さい。

1.

「介護販売」メニューを選択しま す。

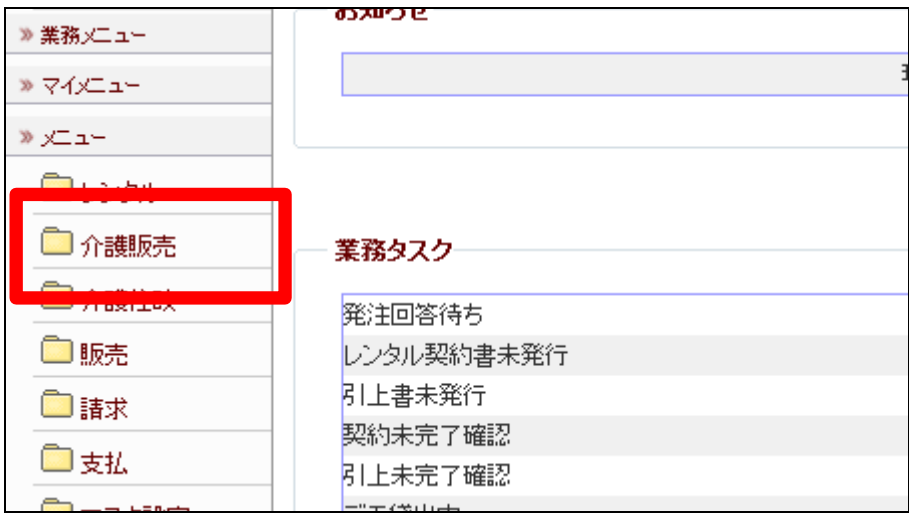

メニューが展開されますので、「福 祉用具販売受付入力」メニューを 選択します。

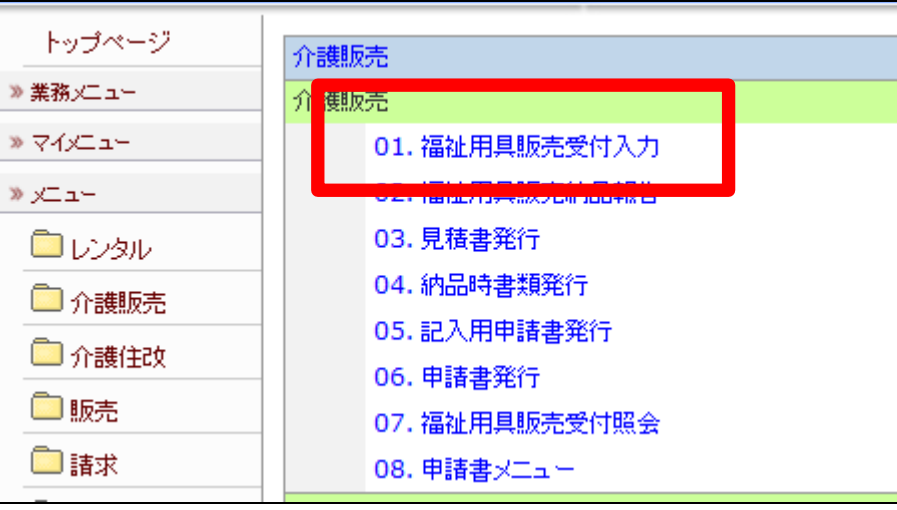

3.

福祉用具販売受付入力画面が表 示されます。

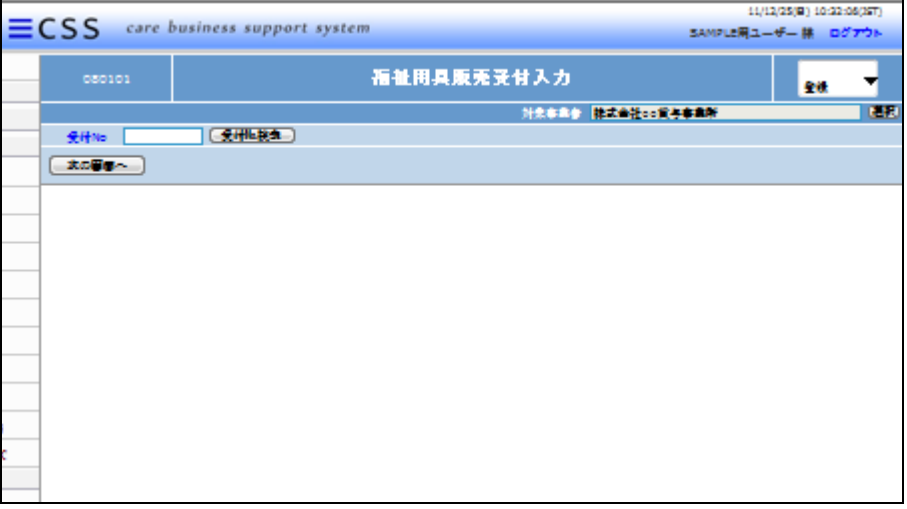

4.

「次の画面へ」をクリックします。

【ポイント】

受付№は当システムで管理を行う ためのコードです。コードはシステ ムが自動的に取得しますので空 欄のまま処理を進めて下さい。

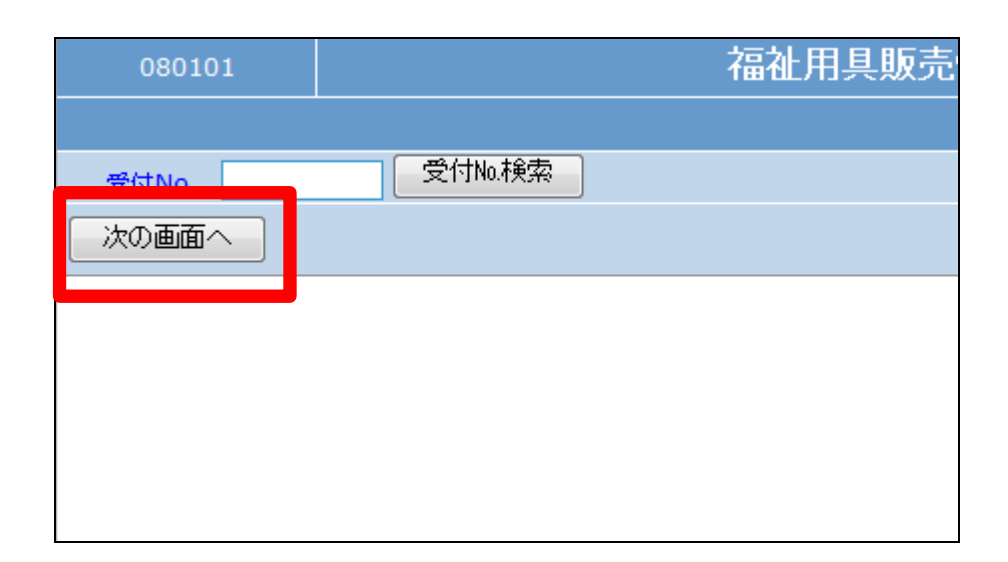

受付入力の基本画面が表示され ます。

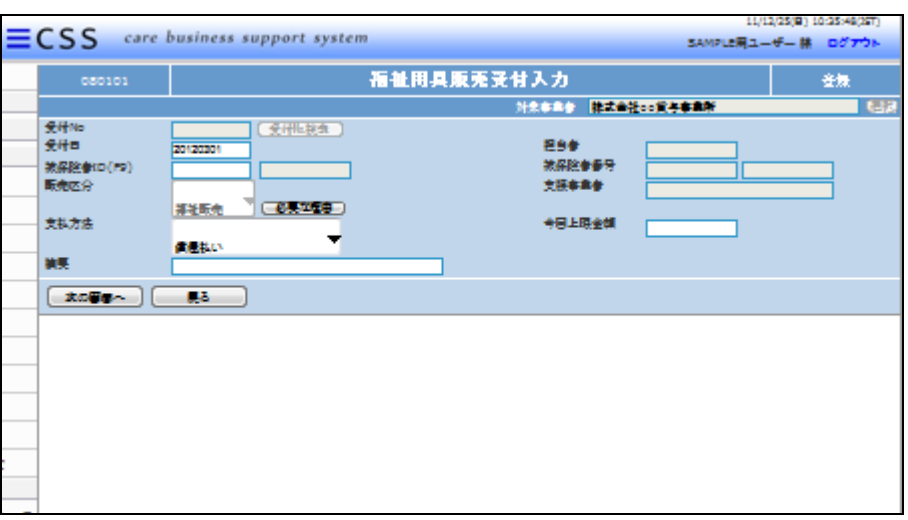

6.

以下の項目を入力します。

- ① 受付日:半角数字8桁で入力 します。
- ② 被保険者:「F9検索」で選択し ます。
- ③ 支払方法:「償還」または「受 領委任」を選択します。

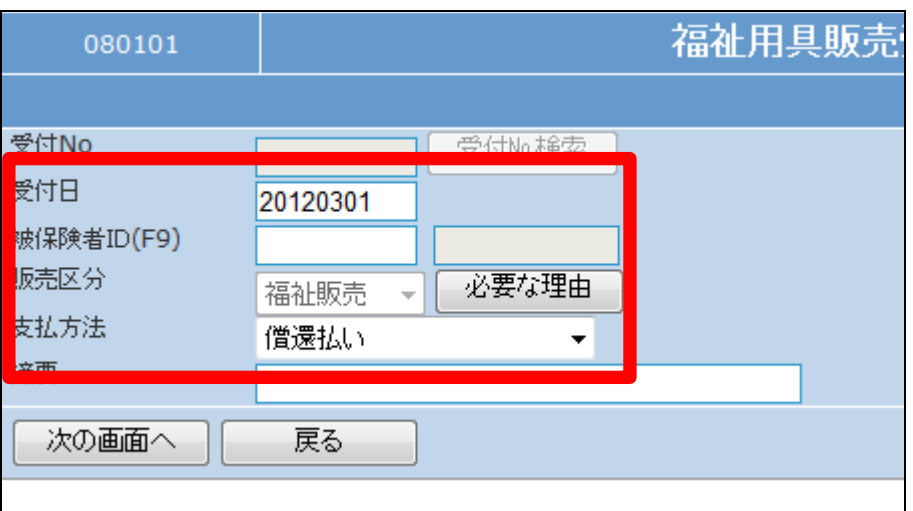

7.

項目入力後の画面です。

【ポイント】

摘要欄は必須でありませんが、入 力したテキストは見積書の欄外に 記載されます。

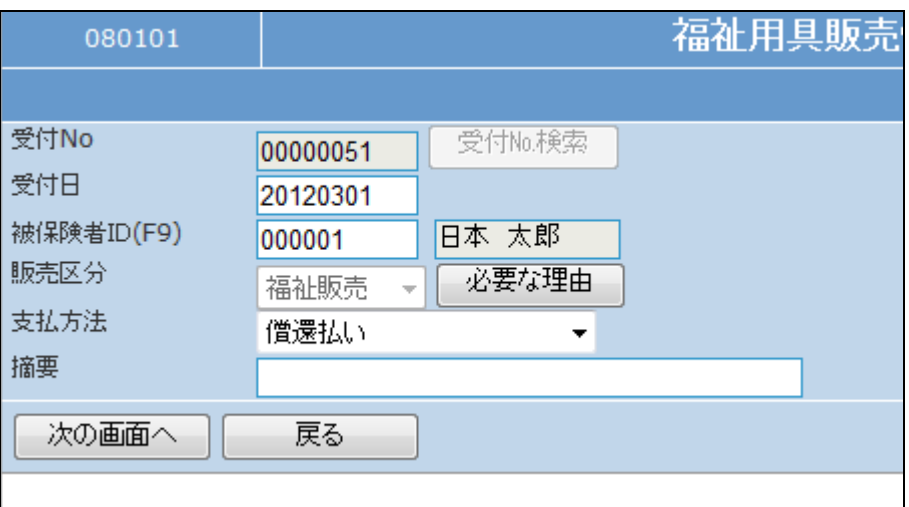

④ 今回上限金額:半角数字で入 力します。

当システムでは上限金額の残高 管理は行えません。売掛元帳で実 績の確認を行って下さい。詳しくは 「2-15-3 ご利用者単位で売 上高を確認する」をご参照下さい。

9.

項目入力後の画面です。

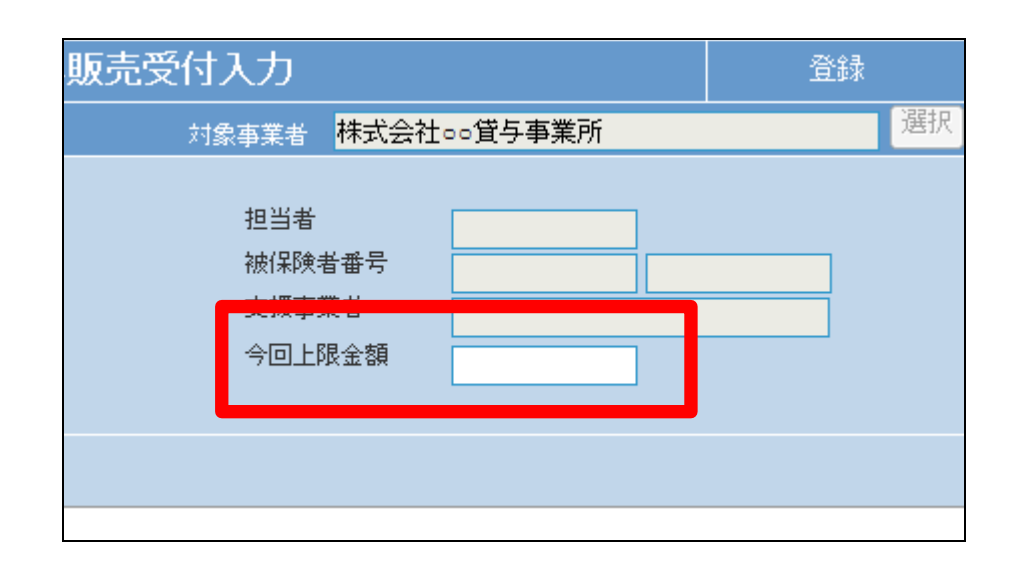

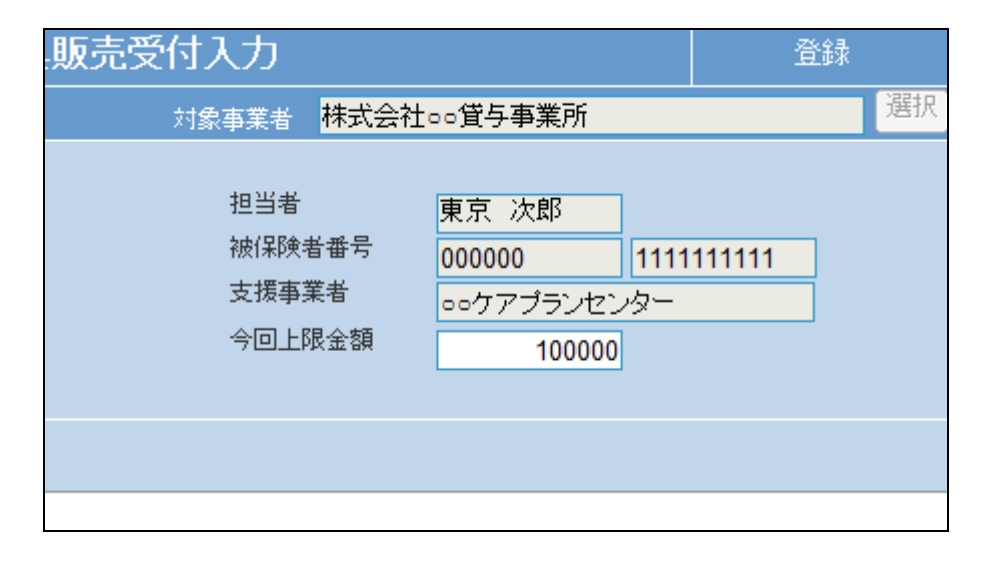

10.

「次の画面へ」をクリックします。

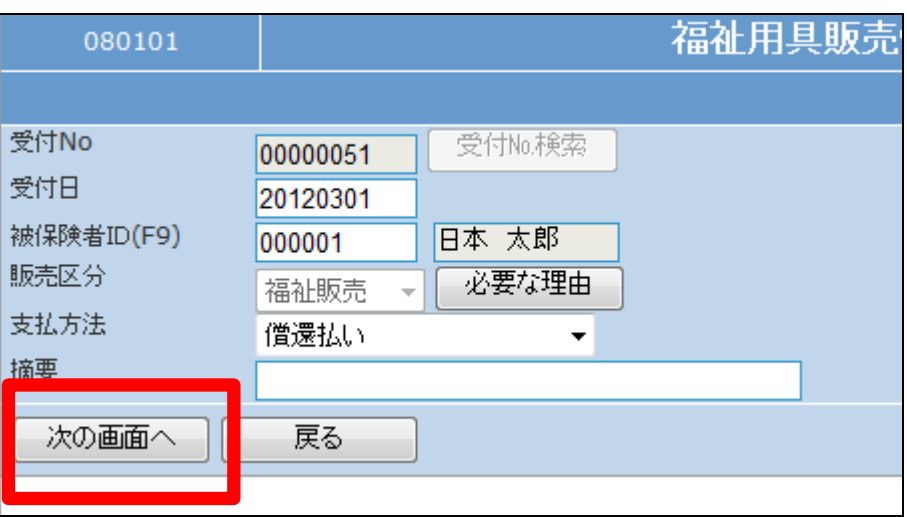

見積り作成受付画面が表示されま す。

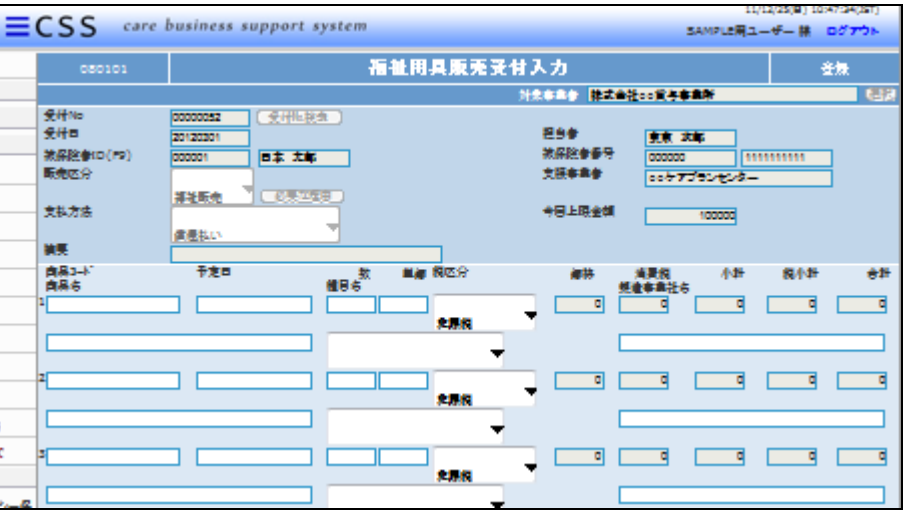

12.

以下の項目を入力します。

- ① 商品: 「F9検索 」で選択しま す。
- ② 納品予定日:半角数字8桁
- ③ 数量:半角数字
- ④ 種目名:「腰掛便座」など福祉 用具販売種目を選択します。

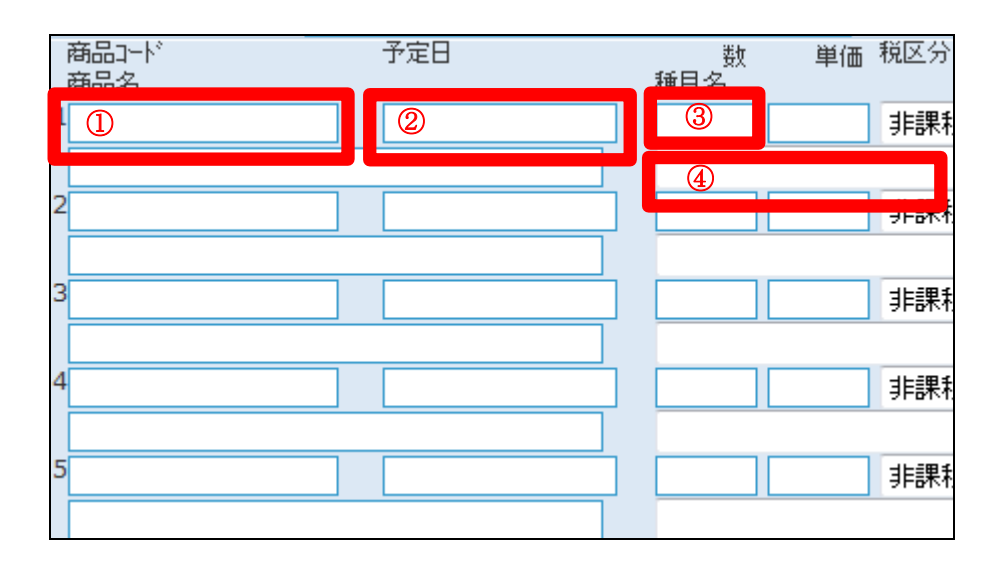

13.

⑤ 製造事業者名:福祉用具の製 造会社を「F9選択」もしくは入力を 行います。」

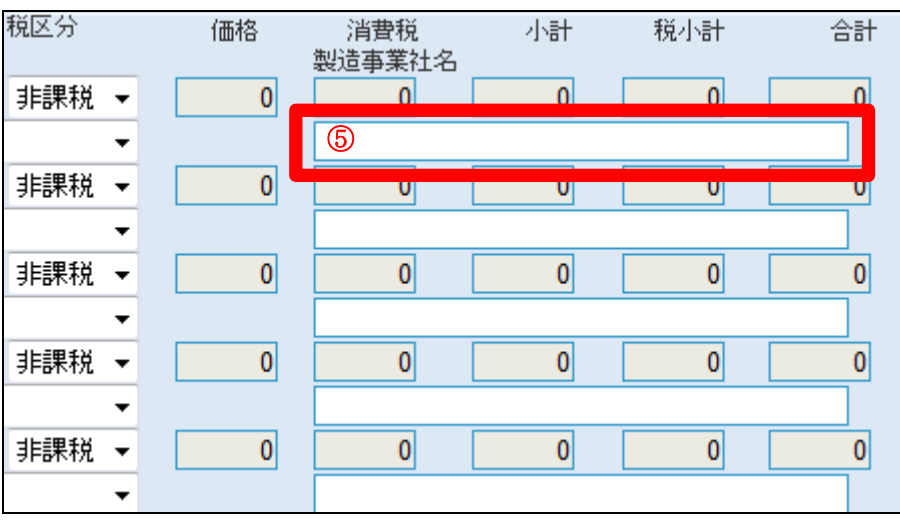

### 3.福祉用具販売業務編 3-1-3 見積書を作成・変更・削除する

14.

入力後の画面です。

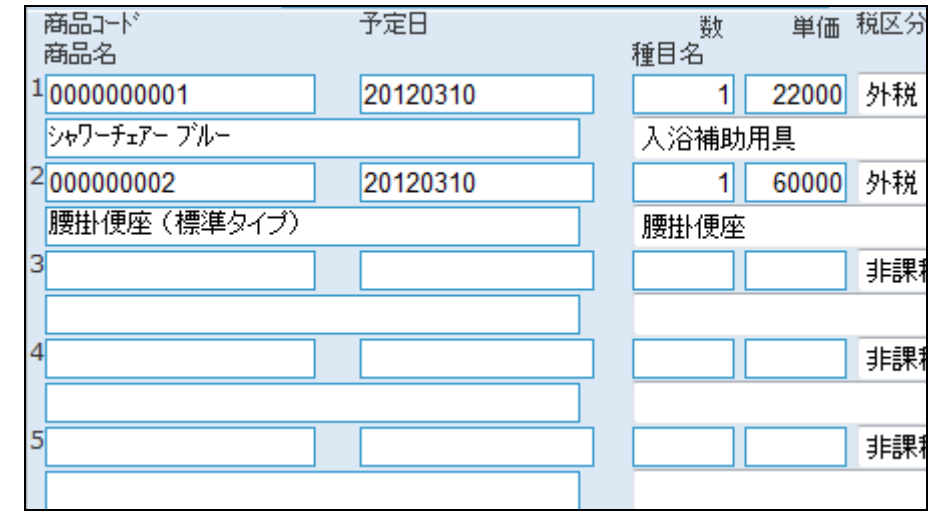

【ポイント】

販売商品が6件以上ある場合は7 件目の商品からもう一度「福祉用 具販売受付入力」を行います。

15.

入力後の画面です。

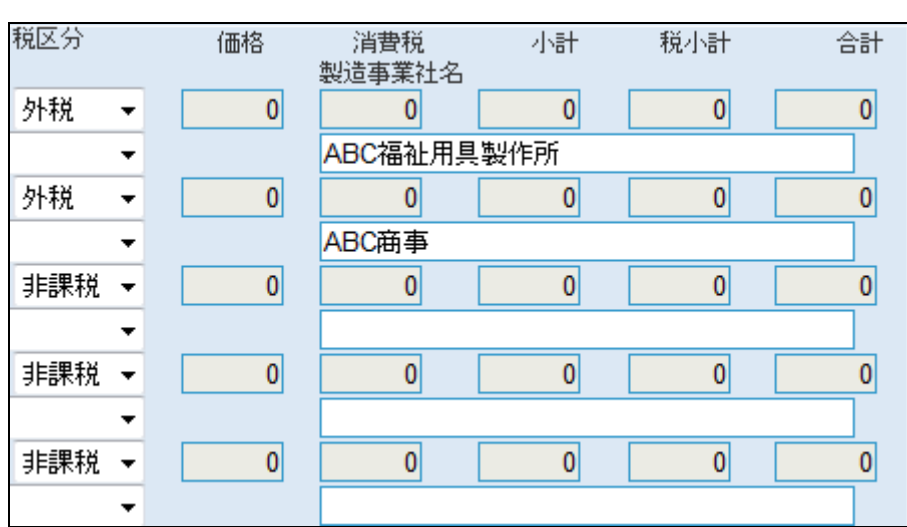

16.

内容を確認して、「次の画面へ」を クリックします。

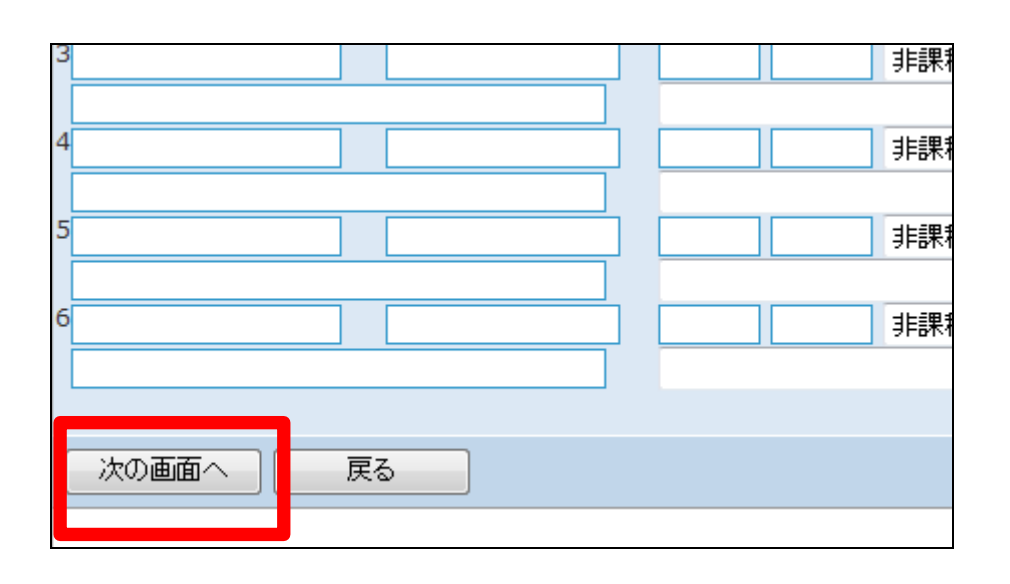

18.

行われました。

・「見積書」

福祉用具販売受付入力の登録画 面が表示されます。

登録する場合は「登録する」をクリ ックします。

登録を中止する場合は「戻る」をク リックします。

福祉用具販売受付入力の登録が

続けて帳票類を発行します。

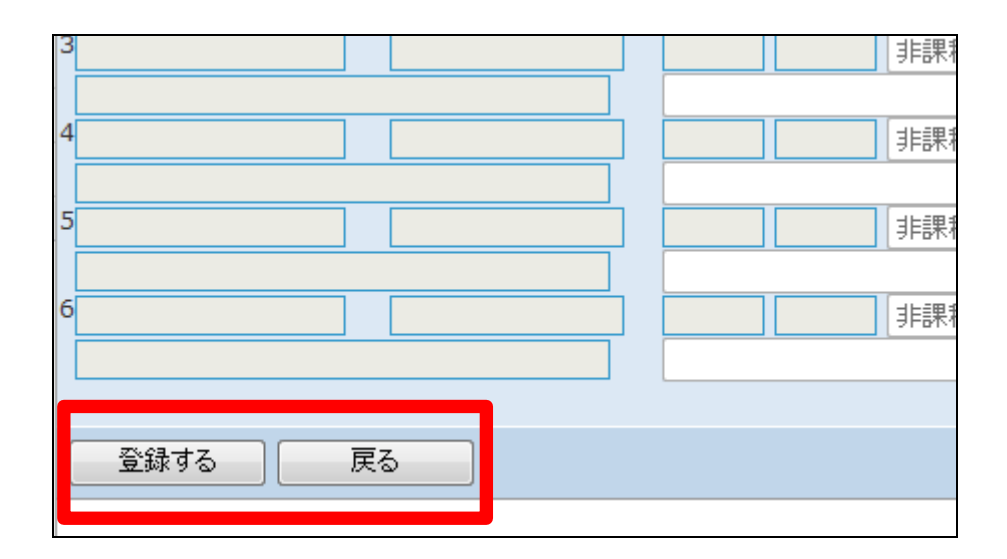

CSS care business support system 福祉用具販売受付入力 株式会社。。貸与事業所 受付No:00000052 登録が終了しました。 続けて見積書の発行を行う場合は「発行する」ボタンを押してください。<br>見積書の発行を行わない場合は「最初に戻る」ボタンを押してください。

19. 「発行する」をクリックします。

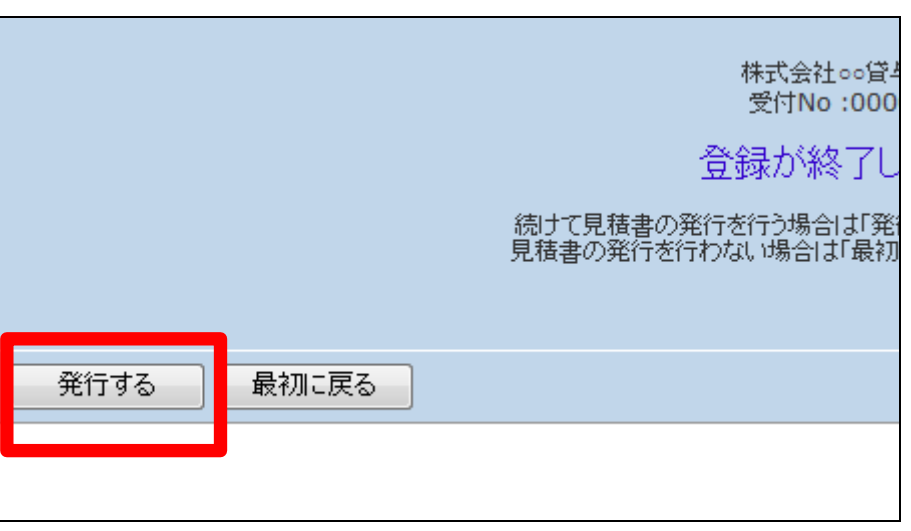

発行が可能となると画面中央に 「保存する場合は、ここを右クリッ ク 「 対 象 を フ ァ イ ル に 保 存 (A)...」を選択して下さい。」と表 示されます。

左クリックを行うと画面上に帳票 (PDF)が表示されます。 右クリックを行うとパソコンに帳票 が保存されます。

21.

作成した見積書を変更する

「介護保険」メニューから「福祉用 具販売受付入力」メニューを選択 します。

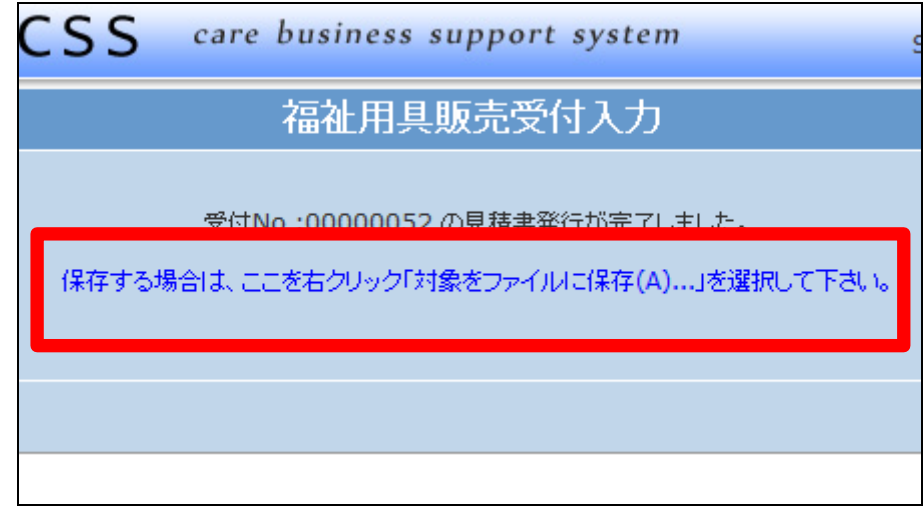

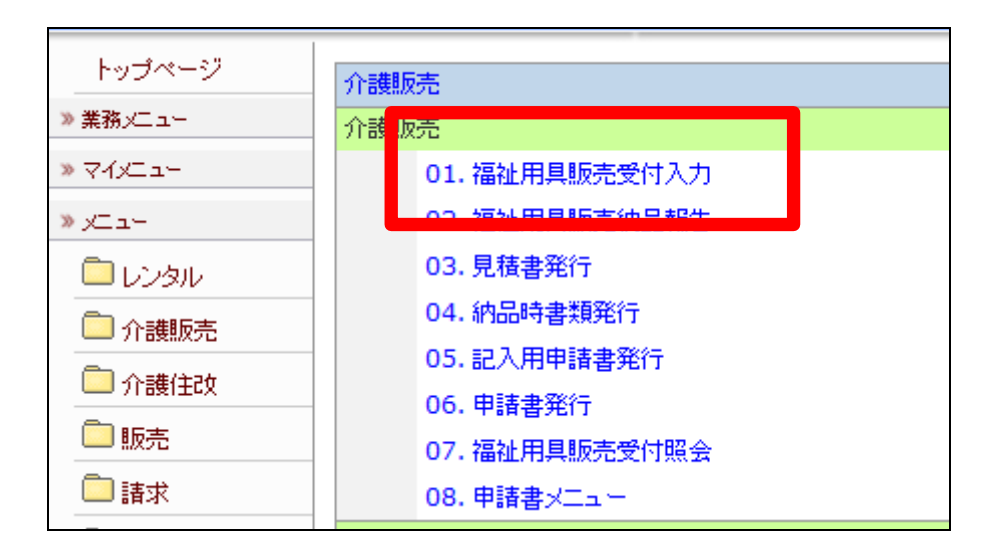

22.

変更を行う受付入力を検索しま す。

「受付No.検索」をクリックします。

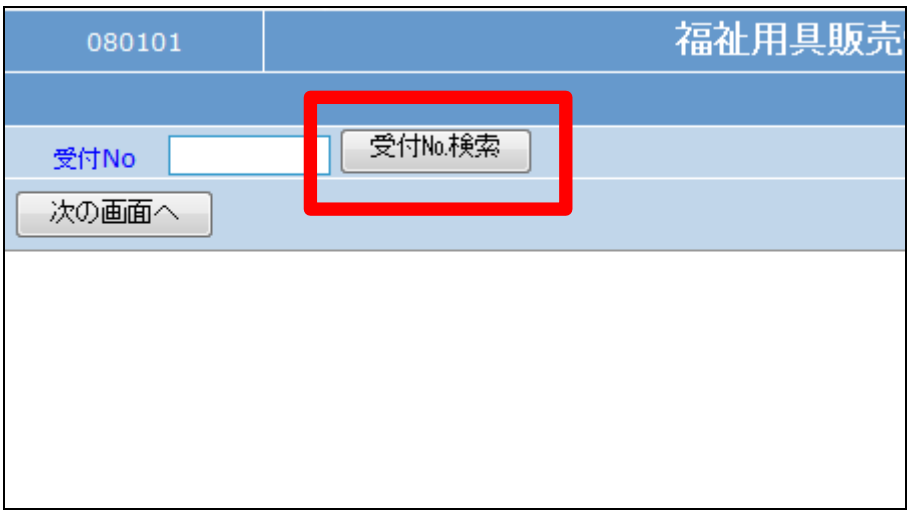

検索画面が表示されます。

変更を行う受付を選択します。

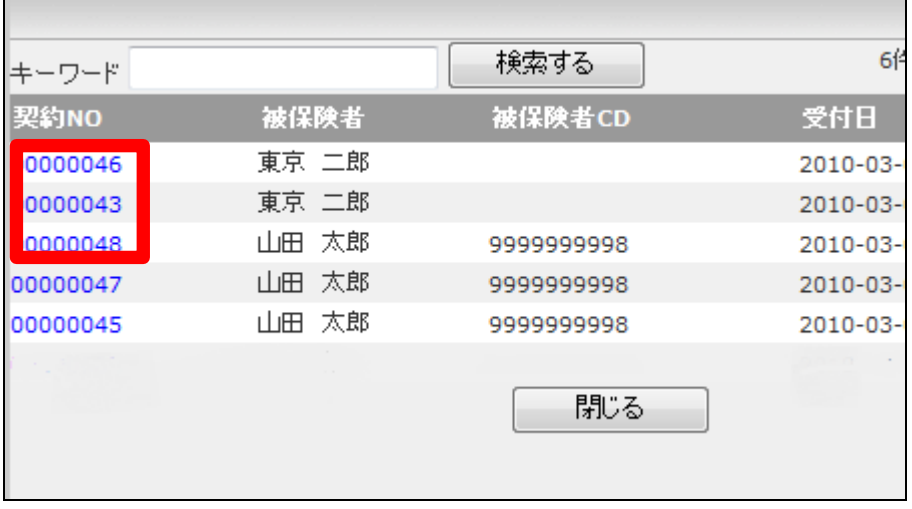

24.

訂正を行う受付入力の契約№が 表示されます。

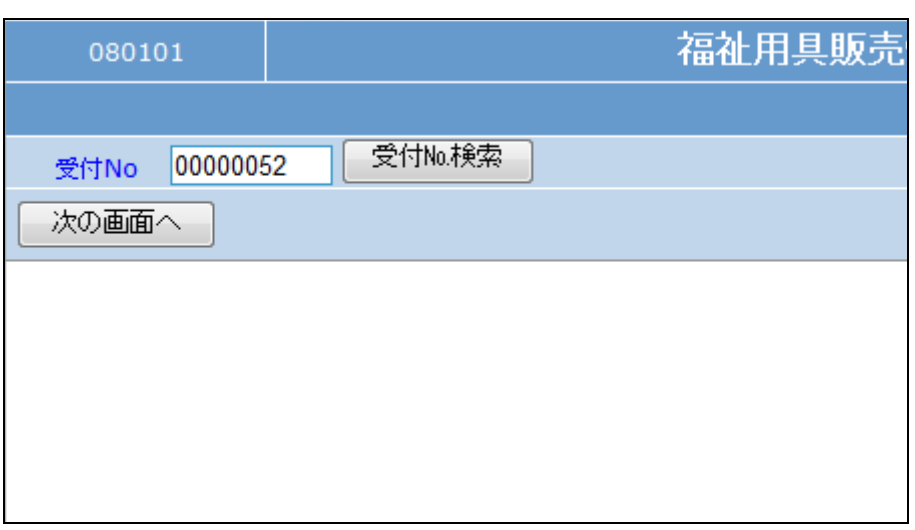

### 25.

作業区分は「変更」を選択します。

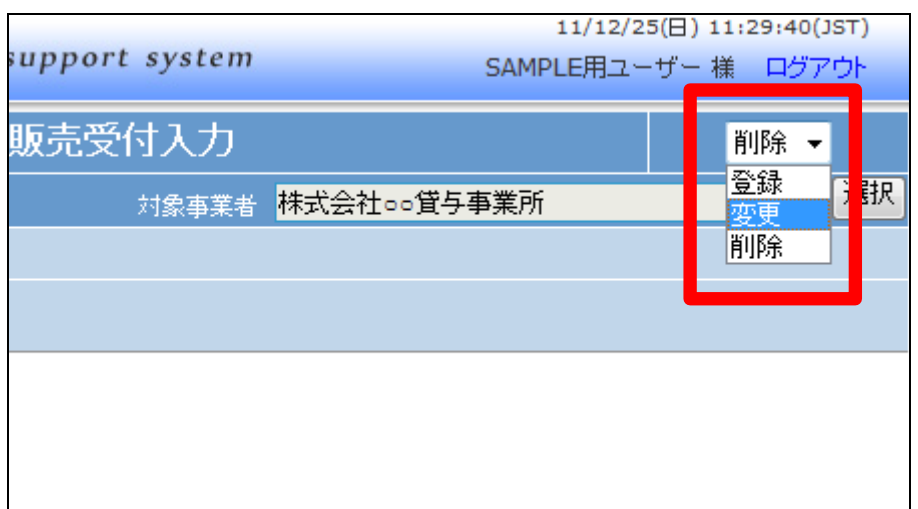

「次の画面へ」をクリックします。

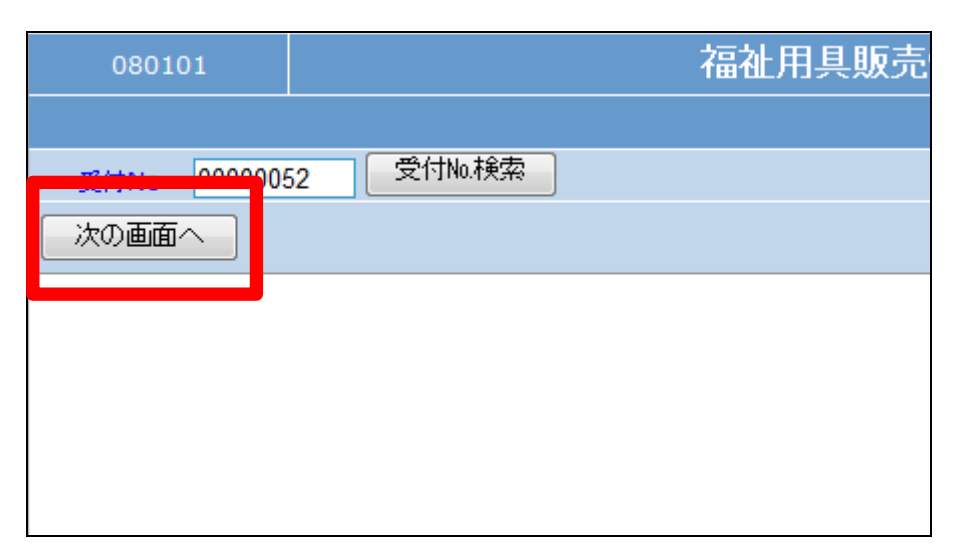

## 27.

福祉用具受付画面が表示されま す。変更を行う項目を訂正します。

# 【ポイント】

ご利用者の変更は出来ません。ま た、商品の追加入力はできますが 削除は出来ません。これらの場合 は受付入力の削除を行い、もう一 度受付入力を行います。

## 28.

内容を確認して、「次の画面へ」を クリックします。

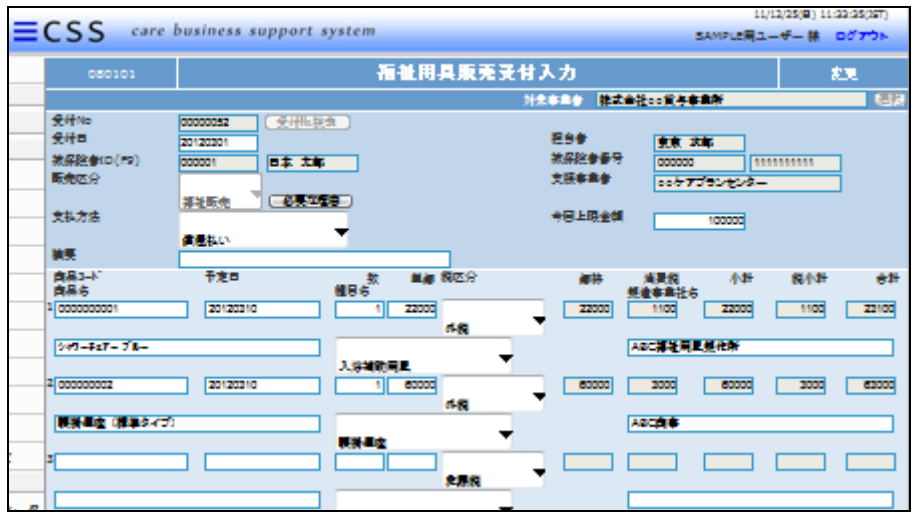

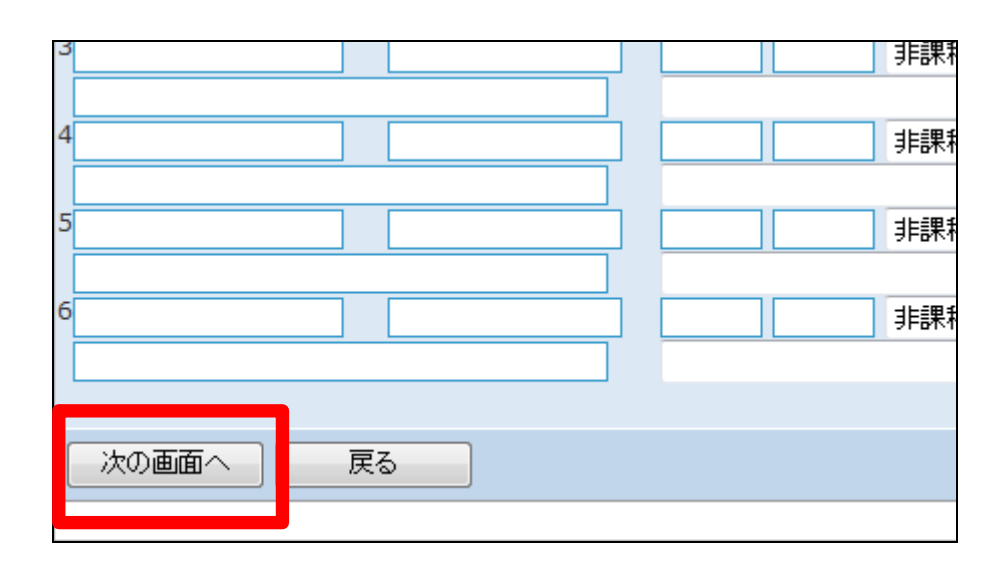

福祉用具販売受付入力の変更画 面が表示されます。

変更する場合は「変更する」をクリ ックします。

変更を中止する場合は「戻る」をク リックします。

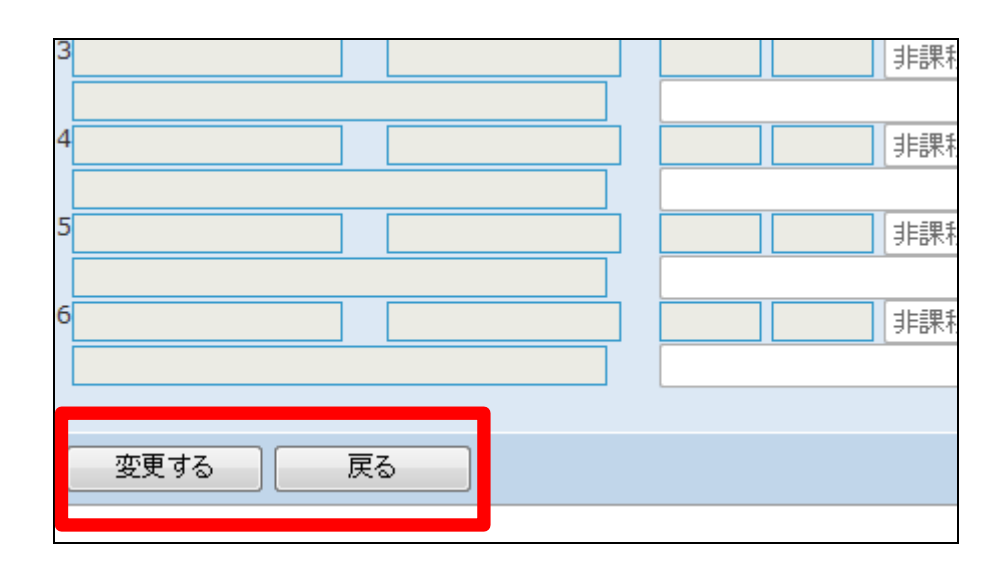

30.

福祉用具販売受付入力の変更が 行われました。

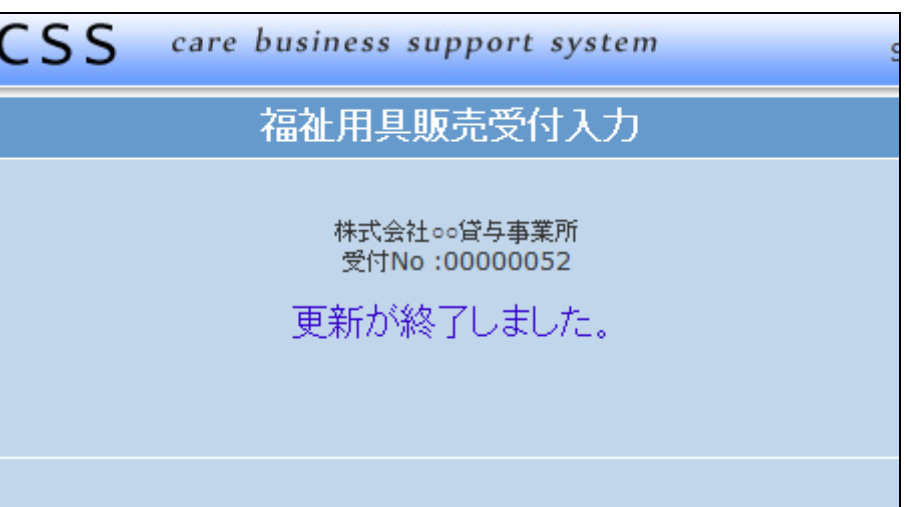

31.

作成した見積書を削除する

「介護保険」メニューから「福祉用 具販売受付入力」メニューを選択 します。

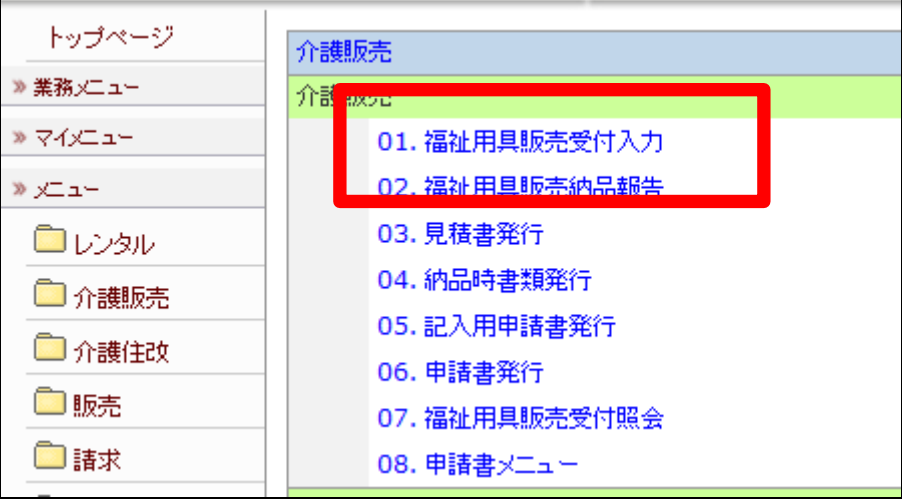

削除を行う受付入力を検索しま す。

「受付No.検索」をクリックします。

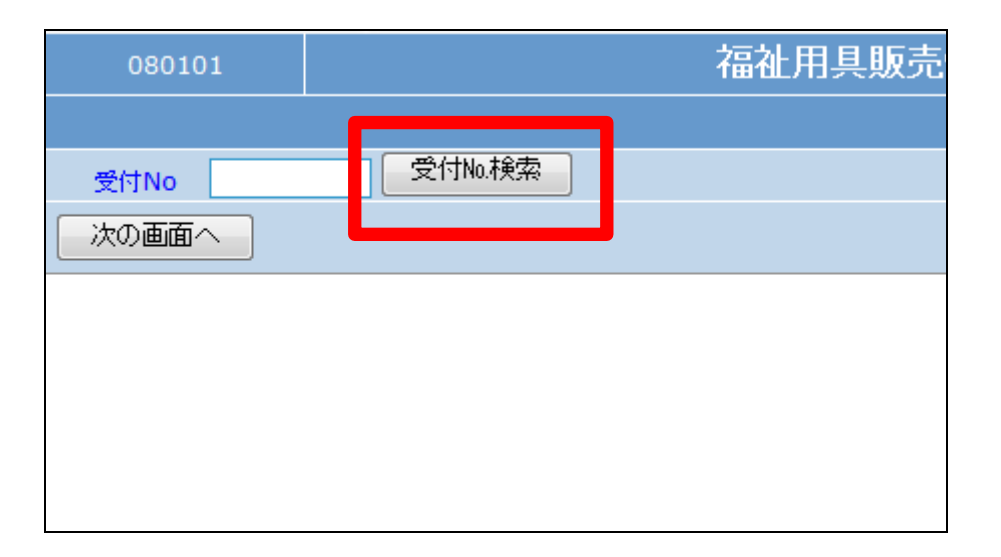

33.

検索画面が表示されます。 削除を行う受付を選択します。 Г

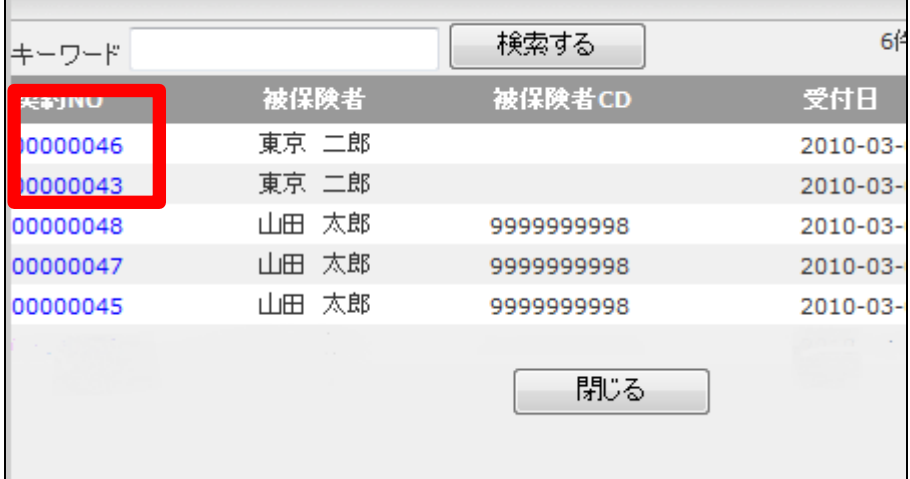

34.

削除を行う受付入力の契約№が 表示されます。

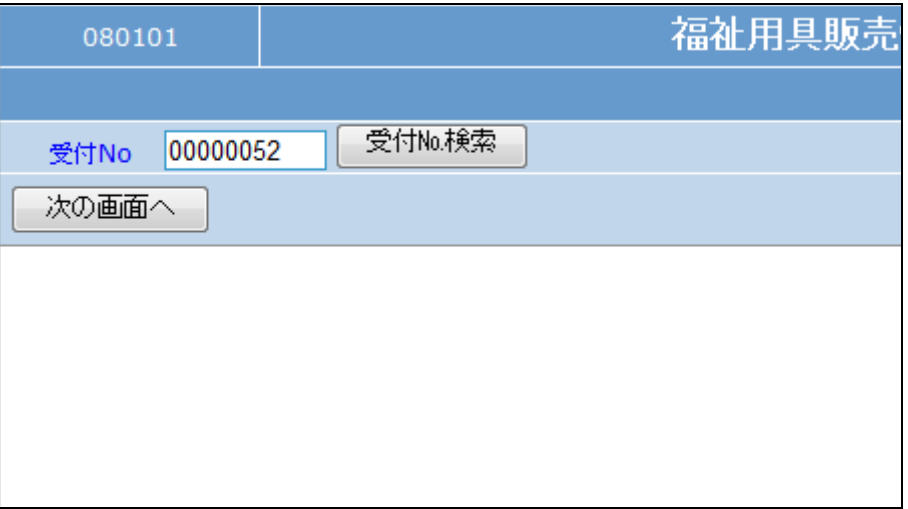

٦

作業区分は「削除」を選択します。

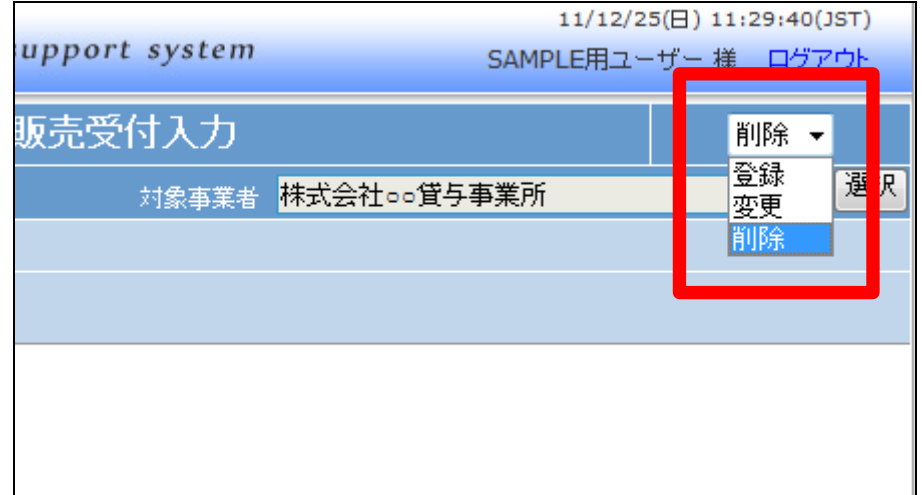

36.

「次の画面へ」をクリックします。

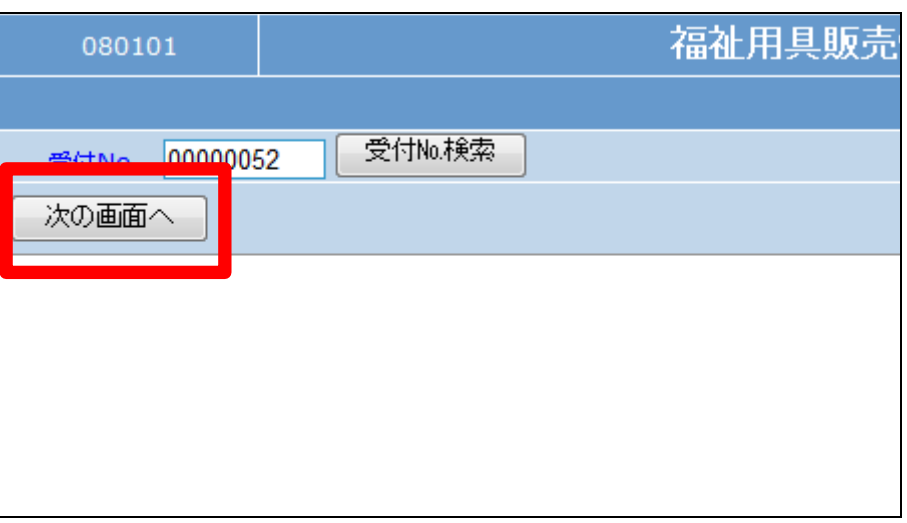

37.

福祉用具受付画面が表示されま す。

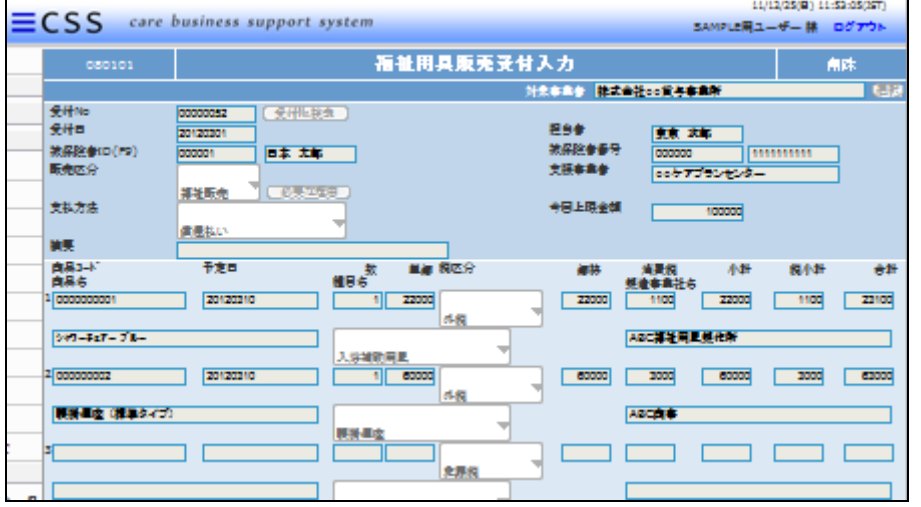

内容を確認して受付入力を削除す る場合は「削除」をクリックします。

削除を中止する場合は「戻る」をク リックします。

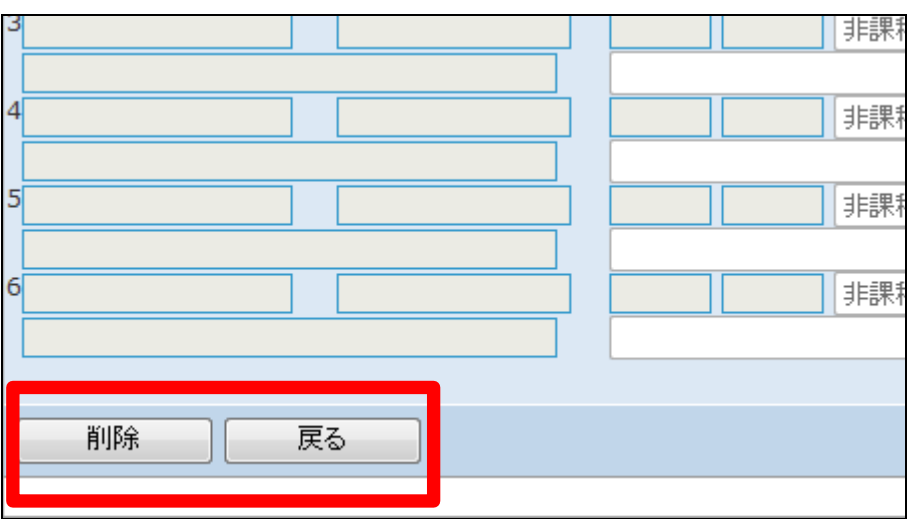

 $CSS$ care business support system 福祉用具販売受付入力 株式会社。。貸与事業所 受付No:00000052 削除が終了しました。

39.

受付入力の削除が行われました。